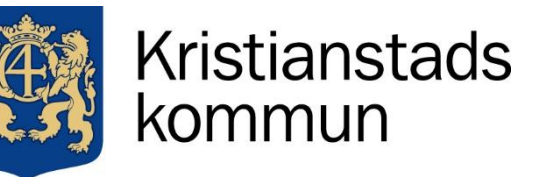

### Sida **1** av **1**

## **اعالن غیبت برنامه Edlevo**

گزارش های غیبت برای فرزندان و دانش آموزان باید قبل از شروع روز یا فعالیت مدرسه توسط سرپرستان از طریق برنامه Edlevo ثبت شود. شما فقط می توانید بیماری فرزند خود را یک روز در بازه ی زمانی امروز یا فردا گزارش دهید.

وقتی دانش آموز 18 ساله شد، شما به عنوان سرپرست دیگر نمی توانید غیبت فرزند خود را گزارش کنید. دانش آموزان بزرگسال **در دبیرستان، اعالن غیبت را خودشان گزارش می دهند.**

**در مورد درخواست مرخصی مدرسه، برای خدمات الکترونیکی به آدرس se.kristianstad.www مراجعه شود.**

مراکز پیش دبستانی و اوقات فراغت از طریق برنامه فرزندان در اپلیکیشن Edlevo ثبت نام می کنند. در هفته موردنظر، کل هفته علامت گذاری می شود یا در برخی از روزها، روز مورد نظر را خالی می گذارید (بدون بار). اطلاعات بیشتر در **.است موجود www.kristianstad.se/registrerabarnschema**

#### **اطالعیه غیبت**

در برنامه Edlevo، غیبت را انتخاب کرده و فرزند / فرزندانی را که قرار است غیبت آن ها را گزارش کنید علامت بزنید.

**شما می توانید به این صورت انتخاب کنید:** 

**• تمام روز و امروز یا فردا.**

**• ساعت ثابت که بخشی از روزی است که تاریخ و ساعت غیبت را وارد می کنید.**

اگر فرزند شما در خانه تعطیلات قرار داشته باشد و غیبت برای یک روز کامل گزارش شود، هم برای مدرسه و هم برای خانه تعطیلات غیبت وجود دارد. اگر غیبت فقط برای خانه های تعطیلات اعمال می شود، غیبت موقت باید انتخاب شود و زمان های **فعلی خانه تعطیالت را وارد کنید.**

# **غیبت گزارش شده**

در اینجا می توانید ببینید چه غیبت هایی برای فرزندان شما انجام شده است. اگر گزارش غیبت امروز یا در آینده معتبر است، می **توانید با کلیک بر روی سطل زباله غیبت گزارش شده را حذف کنید.**

### **غیبت ثبت شده**

**غیبت در اینجا قابل مشاهده است و اگر مدرسه باشد غیبت صحیح و غیبت حذف شده نشان داده می شود.**

# **پیام به پیش دبستانی یا مرکز اوقات فراغت**

در اپلیکیشن Edlevo، با کلیک بر روی علامت مثبت و زیر عنوان پیام اطلاعاتی، پیامی به مرکز پیش دبستانی یا بعد از مدرسه ارسال کنید. دکمه را در گوشه سمت راست پایین فشار دهید تا پیام خود را بنویسید و ارسال کنید. پیام در نمای کلی حضور و **غیاب برای مربیان در مرکز پیش دبستانی یا بعد از مدرسه نشان داده شده است.**